# e-Taxソフト(WEB版) 納税証明書の交付請求(署名省略分)マニュアル ほしゅう 23  $e$  Tax WEB版での 納税証明書 交付請求編

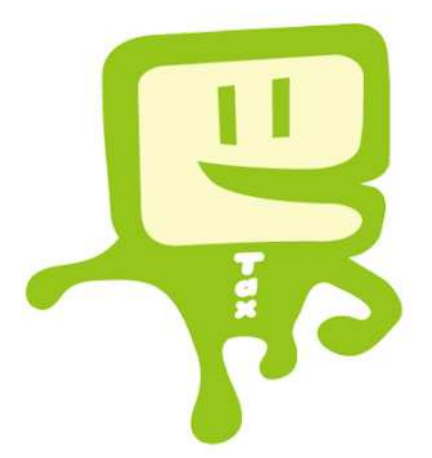

## 令和2年7 月 東 京 国 税 局

 $\sim$  はじめに  $\sim$ 

「e-Tax ソフト(WEB 版)」では、e-Tax ソフトをインストールする ことなく、Web ブラウザ上で申請や帳票表示ができ、開始届出書のオン ライン提出から帳票の作成、送信までを一連の操作で行うことができます。

納税証明書については、自宅等からオンラインで請求し、税務署窓口で 書面により受け取る場合、電子証明書や IC カードリーダライタは必要あ りません。

また、納税証明書の交付請求(署名省略分)は、代理人も請求ができま す。代理人が請求する場合には、代理人自身の利用者識別番号により請求 します。

### ※ 納税証明書の交付請求(署名省略分)は、窓口で受け取る場合に限り ます。

納税証明書のオンライン請求のメリット

- ① 手数料が安価です。1税目1年度1枚 370 円(通常 400 円)
- ② 窓口で書面により請求する場合と比べ、短い時間で受け取れます。

このマニュアルでは、「e-Taxソフト(WEB版)」で納税証明書の 交付請求(署名省略分)の流れを説明しています。

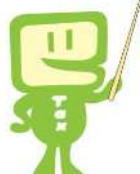

日 次

 e-Taxソフト(WEB版)フローチャート ······· 1 e-Taxソフト(WEB版)の利用に当たって ······ 2 e-Taxソフト(WEB版)の起動 ··········· 4 4 利用者情報の登録 ・・・・・・・・・・・・・・・・・・・・ 8 納税証明書の交付請求(署名省略分) ·········· 13 作成中のデータの保存と作成再開 ············ 19 作成済みデータの保存と利用 ·············· 21 ※ このマニュアルは、令和2年7月現在の情報を基に作成しています。

1 e-Taxソフト(WEB版)フローチャート

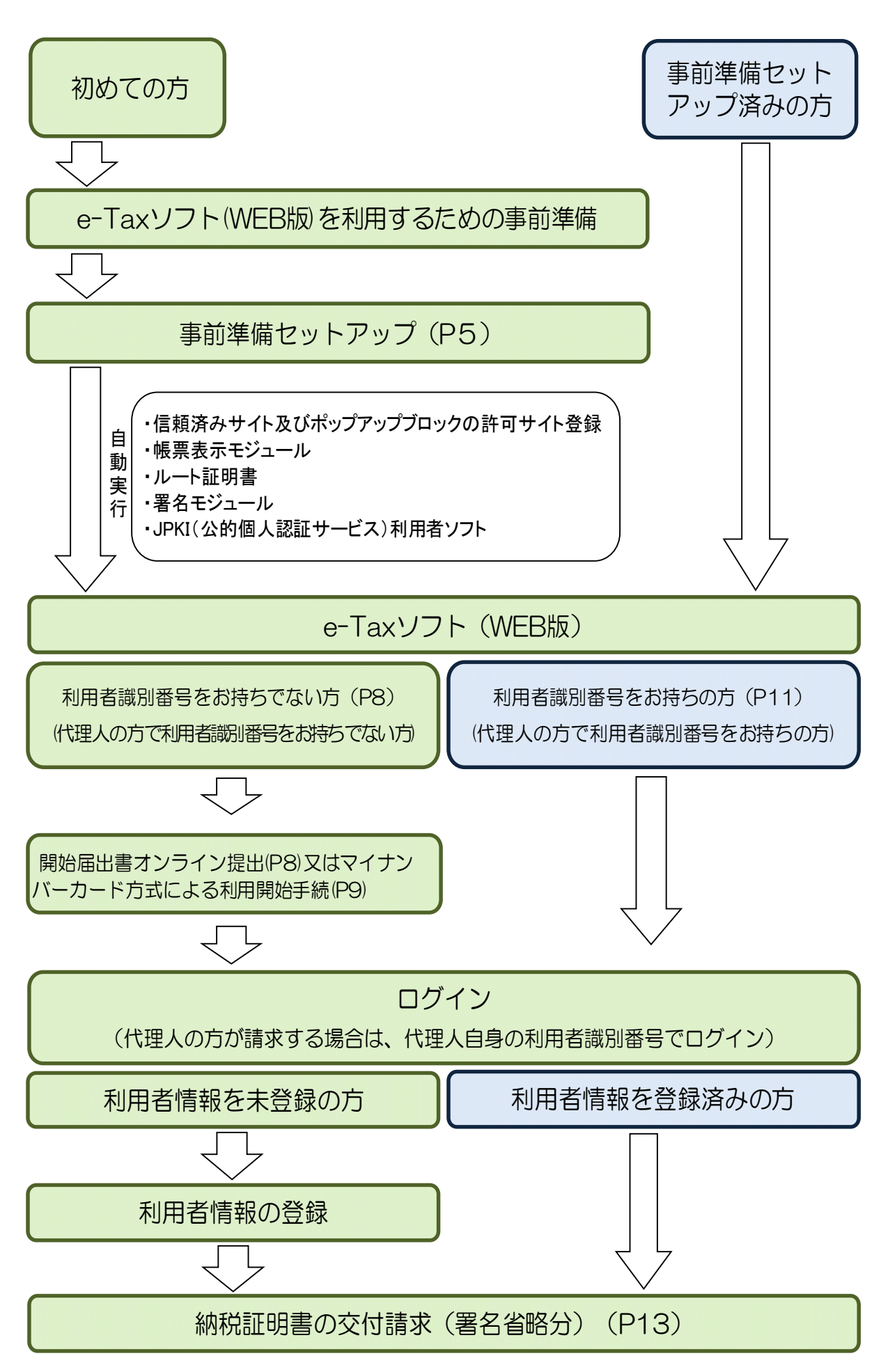

#### 2 e-Taxソフト(WEB版)の利用に当たって

- (1) 利用上の注意事項
	- イ 利用可能時間 e-Taxの利用可能時間と同様です(裏表紙を参照)。
	- ロ 事前準備セットアップ 既にe-Taxを利用されている方もe-Taxソフト(WEB版)を利用の際は「事前準備セット アップ」のインストールが必要です。
	- ハ 利用者情報の登録

既にe-Taxを利用されている方もe-Taxソフト(WEB版)を利用する場合は、e-Tax ソフト(WEB版)用の利用者情報の登録が必要です。

なお、納税証明書の交付請求(署名省略分)を行う場合は、電子証明書の登録及び電子署 名の付与は不要です。

(2) 推奨環境

【Windows をご利用の方】

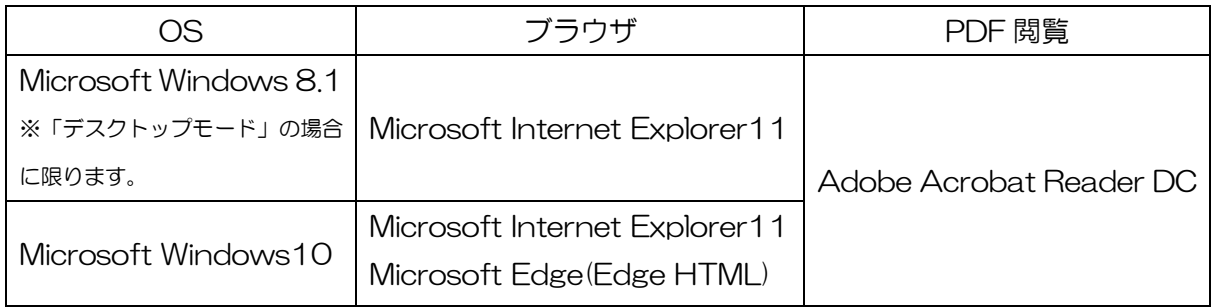

【Macintosh をご利用の方】

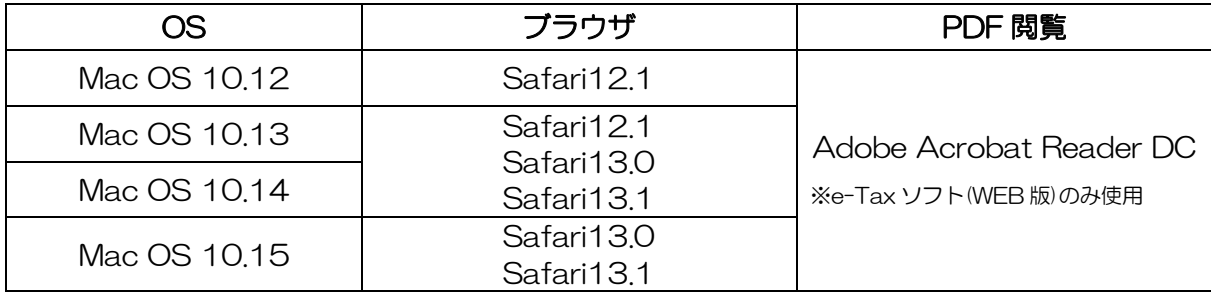

- ※ サポートが終了している OS 等を含め、上記以外は推奨環境外となりますので、使用できな いおそれがあります。
- ※ WWW ブラウザは、Windows では 32bit 版をご利用ください。
- ※ OS については、いずれも日本語版であることが必要です。
- ※ OS には、最新のサービスパック等を適用した上でご利用ください。
- ※ インストール・アンインストール・バージョンアップを行う際には、管理者権限が必要です。
- ※ 事前に e-Tax ホームページトップ画面の「サイトマップ>各種ソフト・コーナー」の e-Tax ソフト(WEB版)の「e-Tax ソフト(WEB版)を利用するに当たって」を開き、「2 利用 環境の確認」をご確認の上、e-Tax をご利用ください。

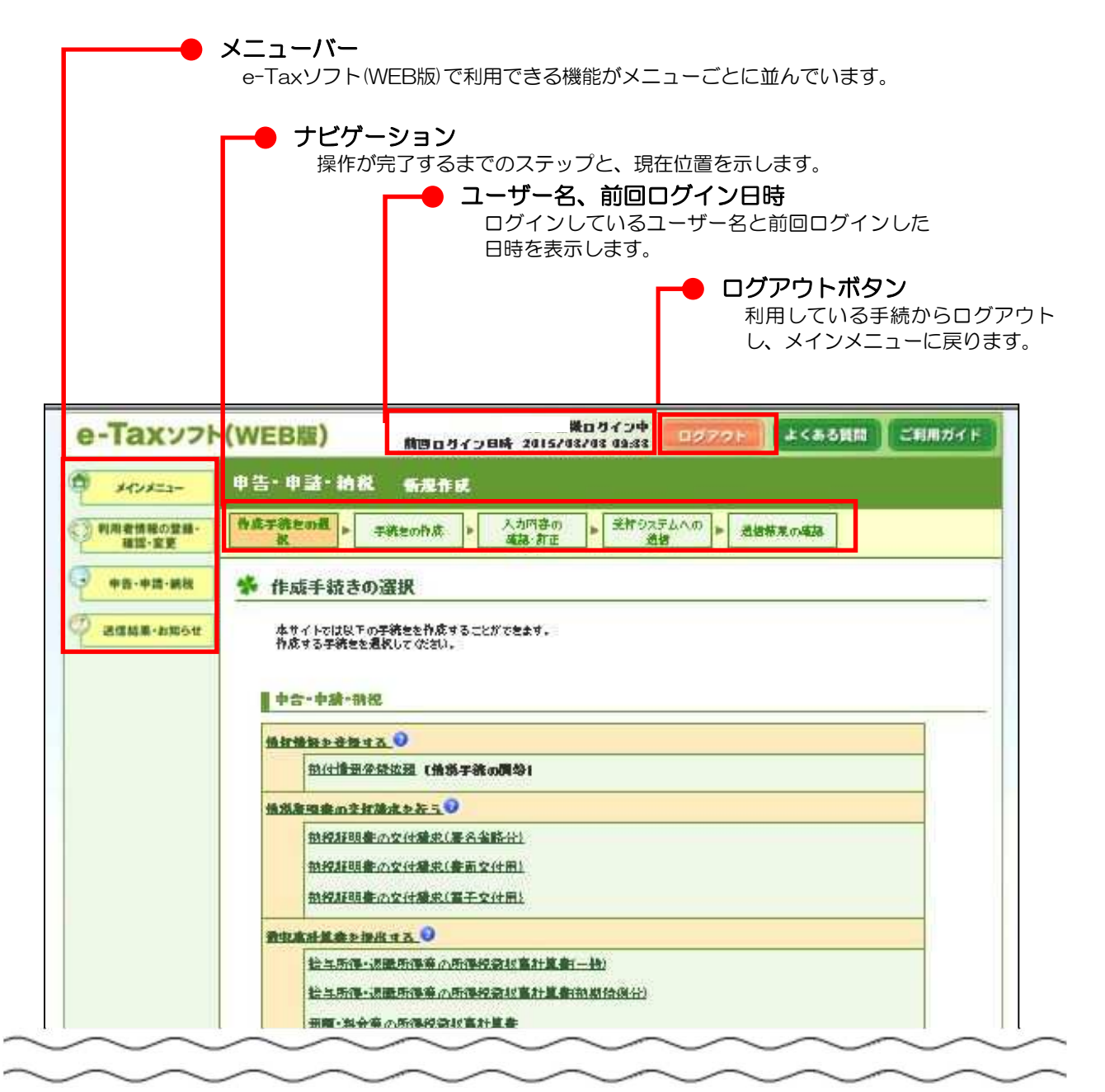

#### 3 e-Taxソフト (WEB版)の起動

(1) e-Taxホームページへアクセスし、各ソフト・コーナーのe-Taxソフト(WEB版)をクリック します。

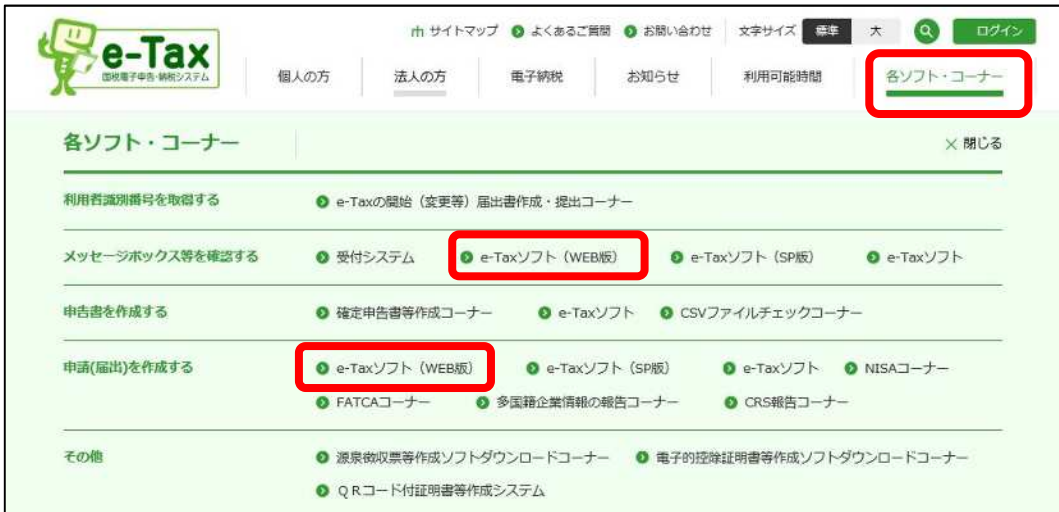

(2) e-Taxソフト(WEB版)のメインメニュー画面が表示されます。

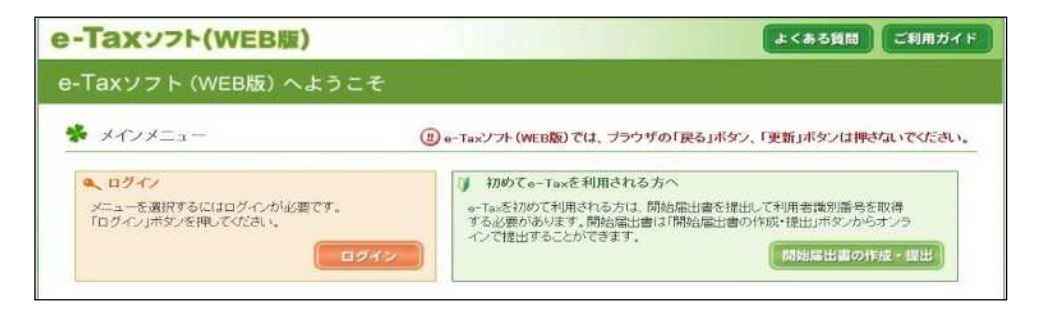

#### 【e-Taxソフト(WEB版)を初めて利用する方】

「環境チェック結果」画面が表示されますので、事前準備へをクリックし、事前準 備を行います。

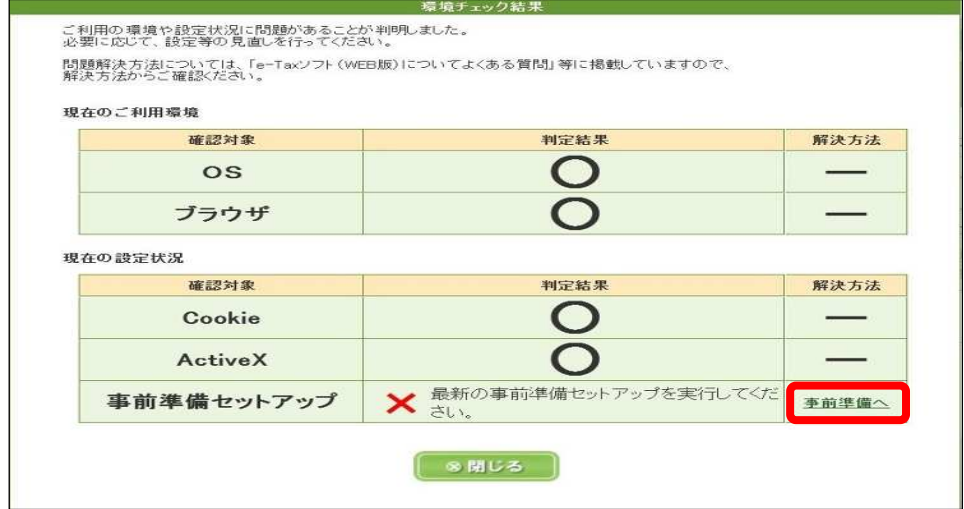

【e-Taxソフト(WEB版)を既に利用している方】

利用者情報の登録が済んでいない場合は、「4 利用者情報の登録」(P8)へ進み ます。

利用者情報の登録が済んでいる場合は、ログインをクリックし、「5 納税証明書 の交付請求(署名省略分)」(P13)へ進みます。

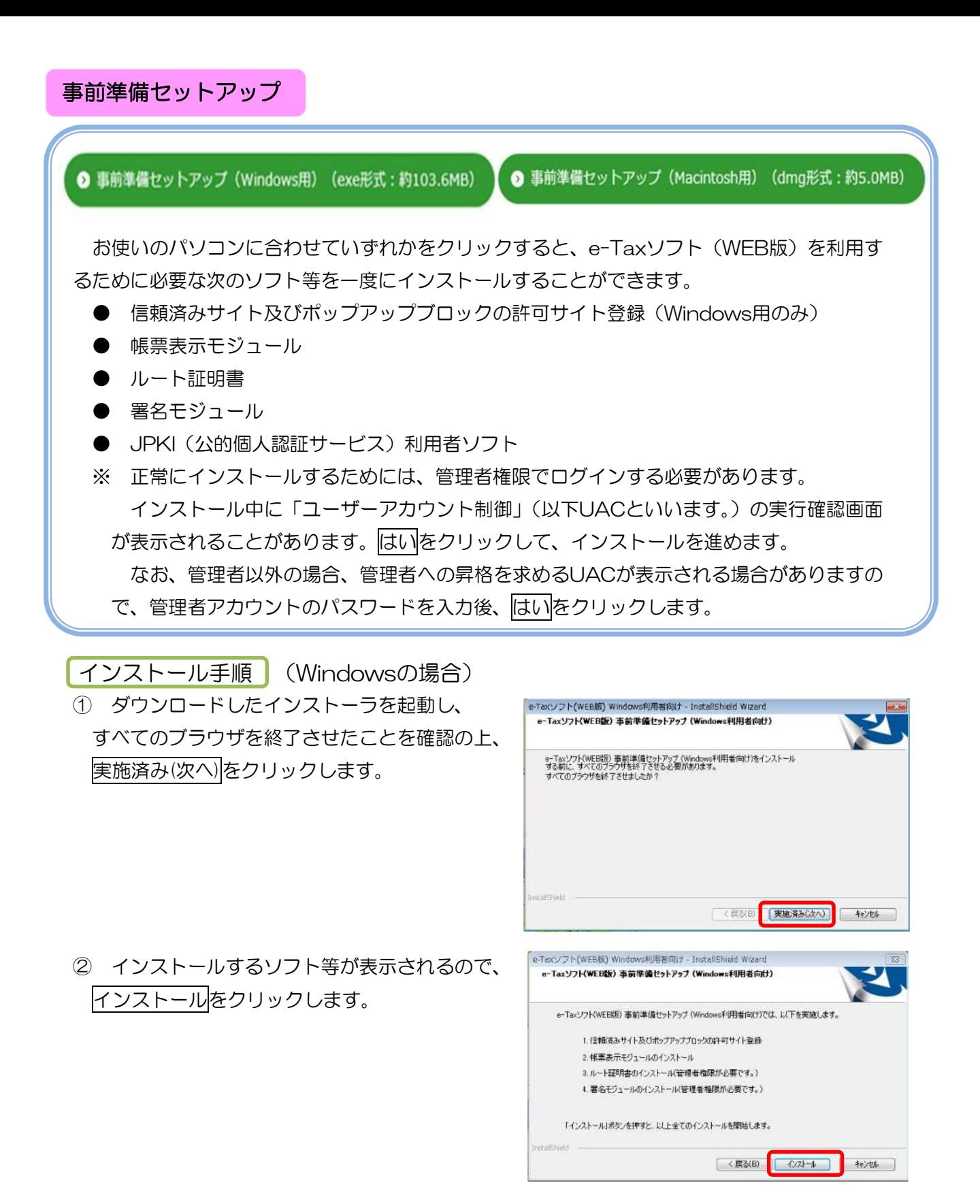

3 Internet Explorerでe-Taxソフト(WEB版)を 利用する方はInternet Explorer、Microsoft Edge(EdgeHTML)で利用になる方はMicrosoft Edge(EdgeHTML)を選択し次へをクリックしま す。 Internet Explorerを選択した方は、⑦へ進ん でください。

e-Taxソフト(WEB版) Windows利用者向け - InstallShield Wiz ブラウザ選択 e-Taxをご利用の際は、どのブラウザをお使いになりますか? C Internet Explorer Microsoft Edge (EdgeHTML <戻る(B) 次へ(N) キャンセル | ④ Microsoft Edge(Edge HTML)でe-Taxソフト (WEB版)を利用する方は、Microsoft Storeは こちらをクリックしてください。

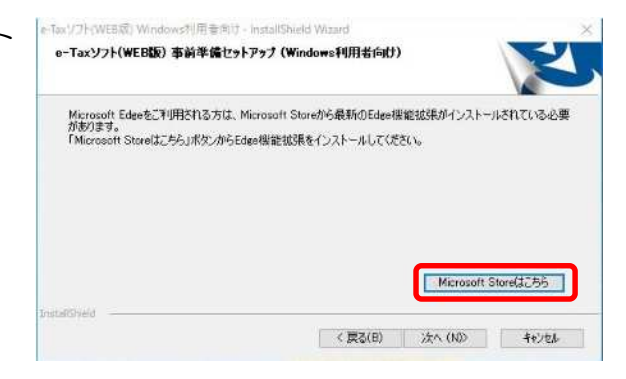

- ⑤ Microsoft Storeが起動されるので、画面の指示に従いe-Taxソフト(WEB版)Edge用AP をインストールしてください。(※インターネット接続が必要になります) e-Taxソフト (WEB版) Edge用APのインストールが完了後、⑥へ進んでください。
- ⑥ 次へをクリックします。

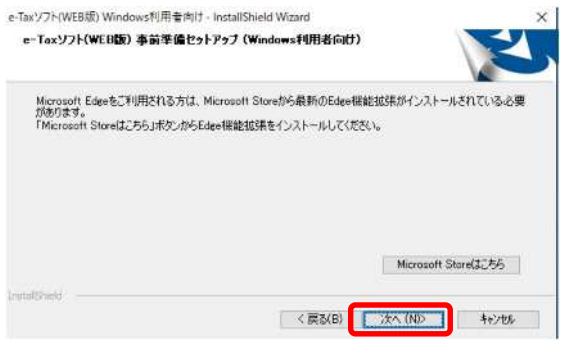

⑦ JPKI利用者ソフトのインストール選択画面 が表示されるので、「いいえ、インストールし ません。」を選択し、次へをクリックします。 ※ 公的個人認証サービスから発行されたICカード に記録された電子証明書 (個人番号カード等) を 使用する場合は、「はい、インストールします。」 を選択し、次へをクリックして、P7参考①へ進み ます。

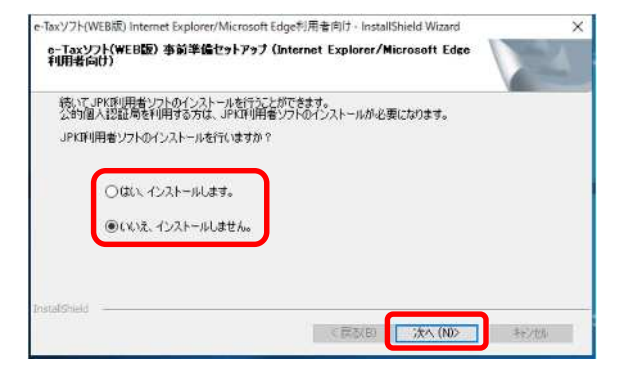

⑧ インストール完了画面が表示されますので、 インストール完了後の動作を選択して、完了を クリックします。

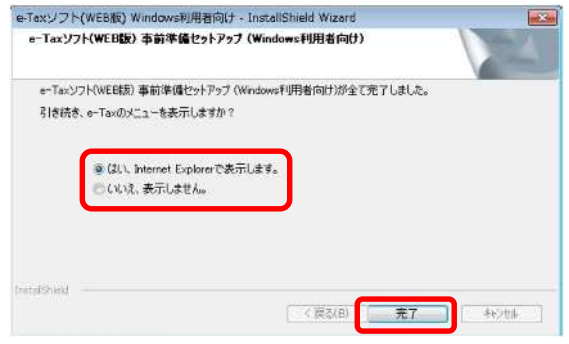

以上で、事前準備セットアップは終了です。

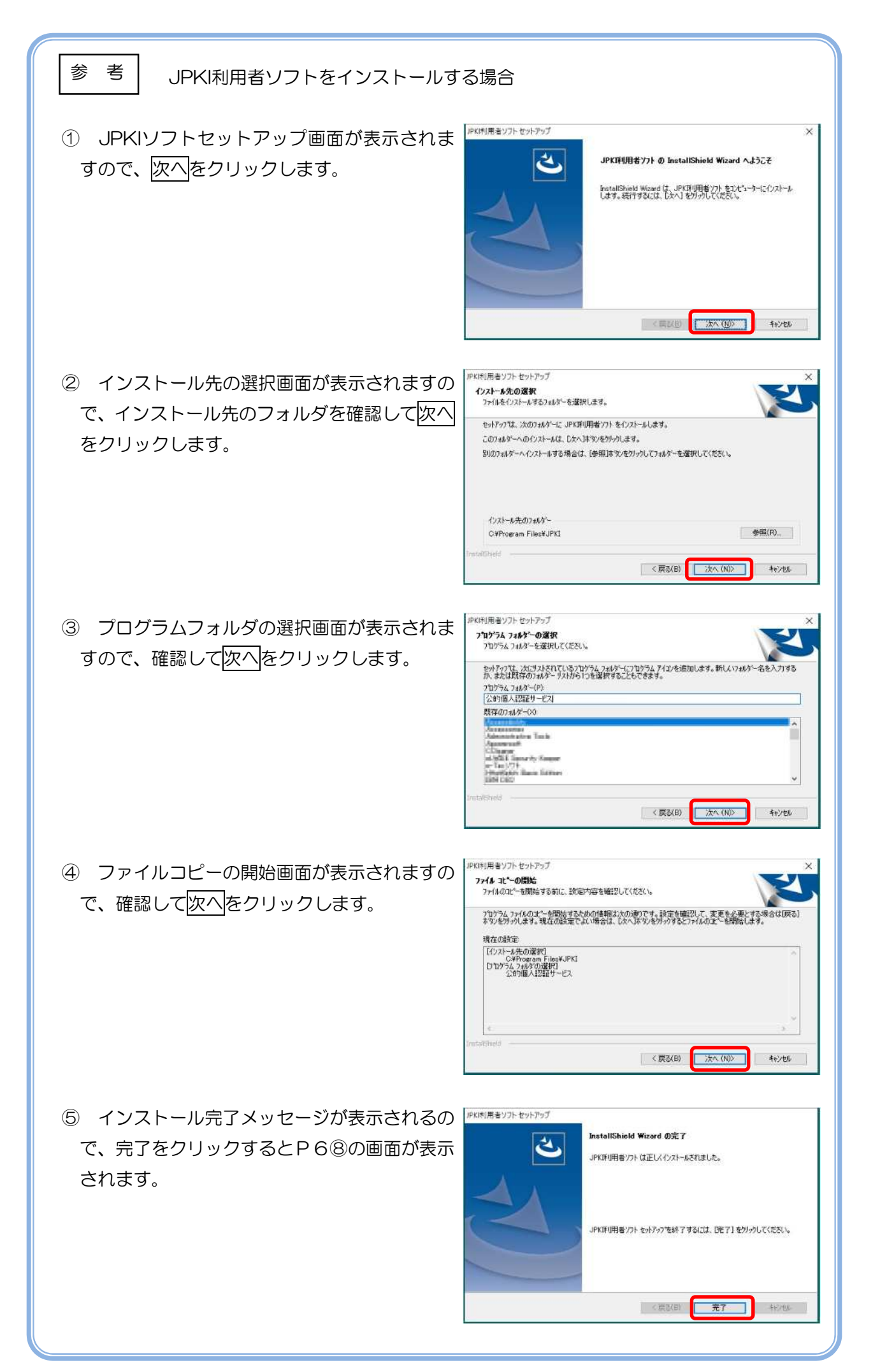

#### 4 利用者情報の登録

(1) 利用者識別番号をお持ちでない方又は代理人の方で利用者識別番号をお持ちでない方 (開始届出書を提出する場合)

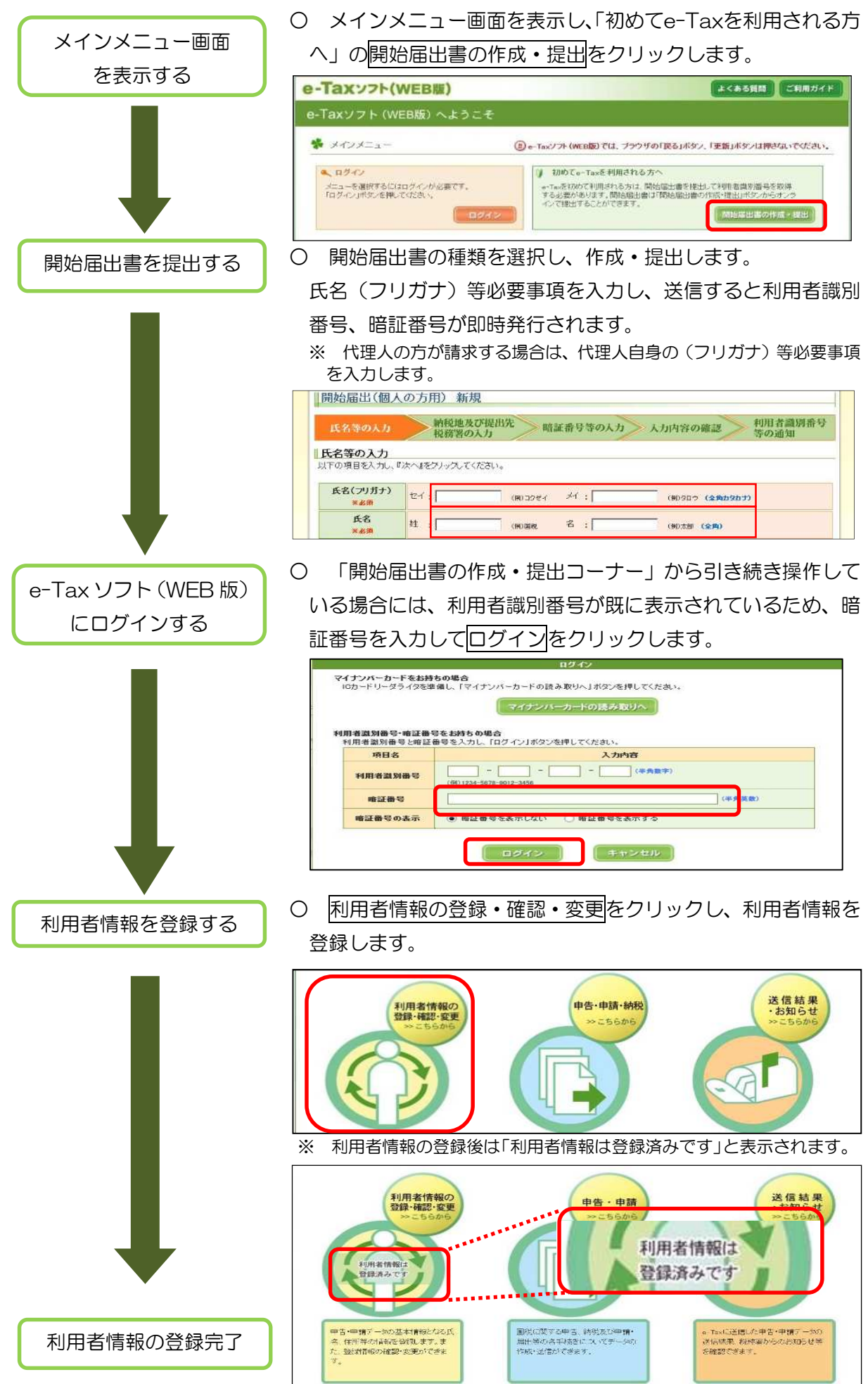

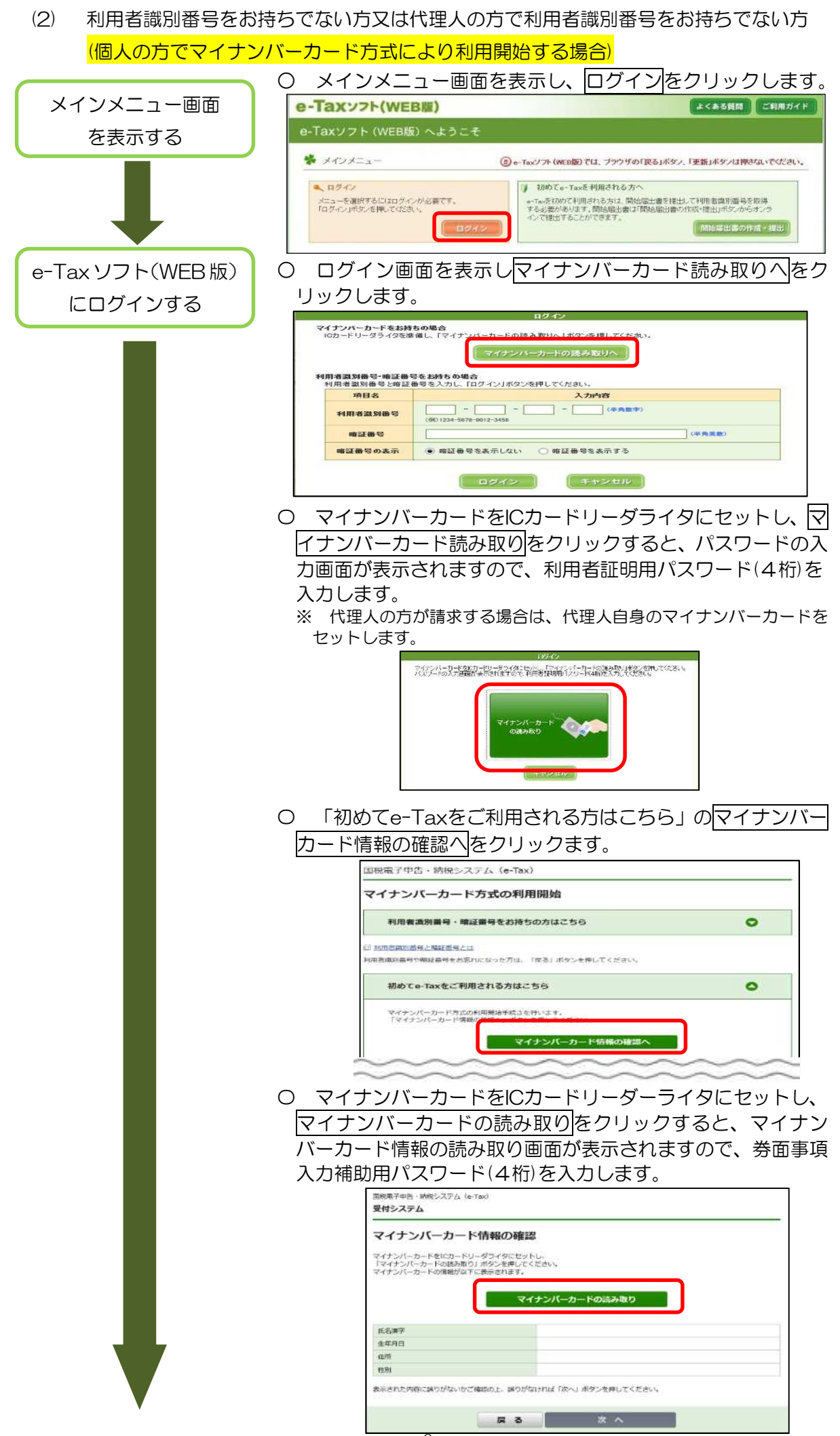

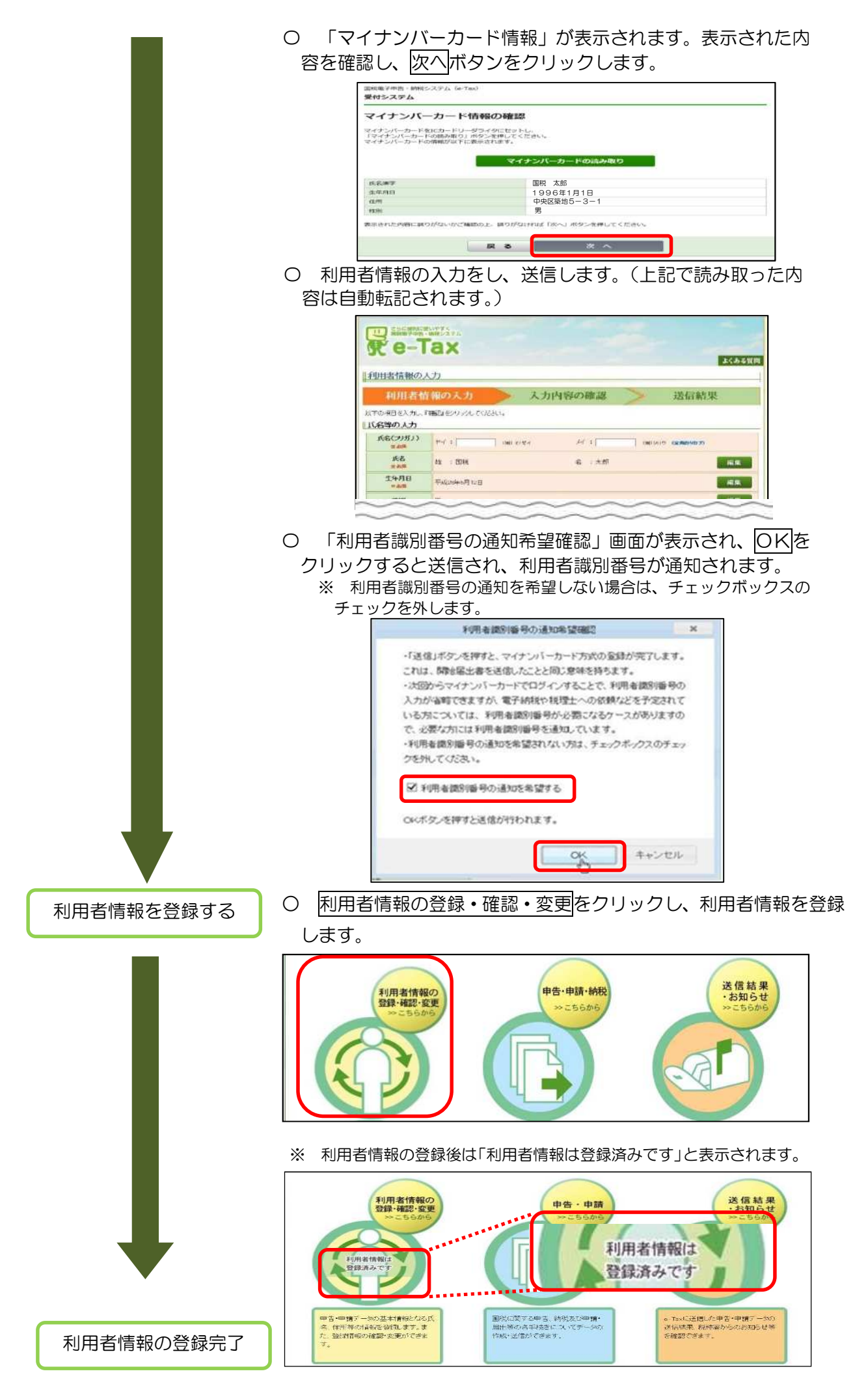

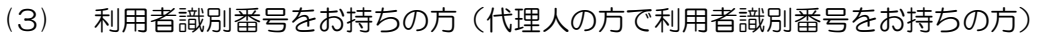

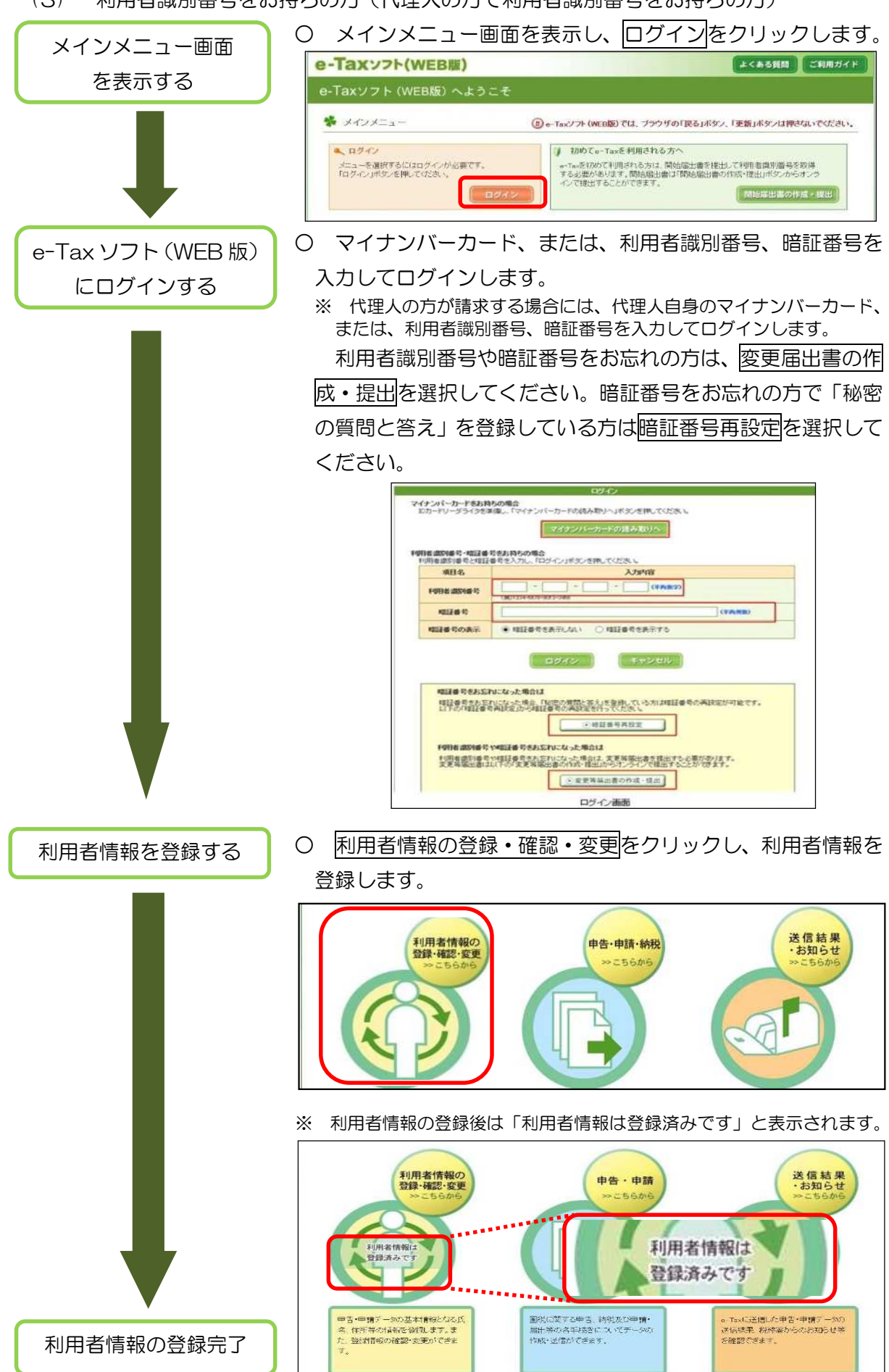

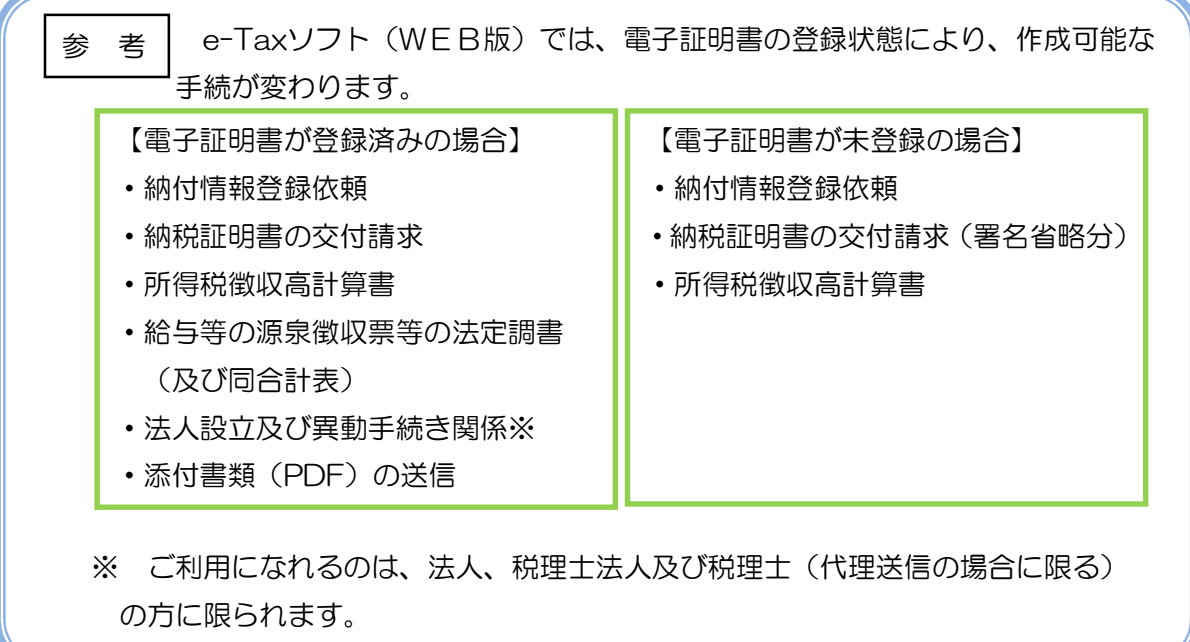

5 納税証明書の交付請求(署名省略分)

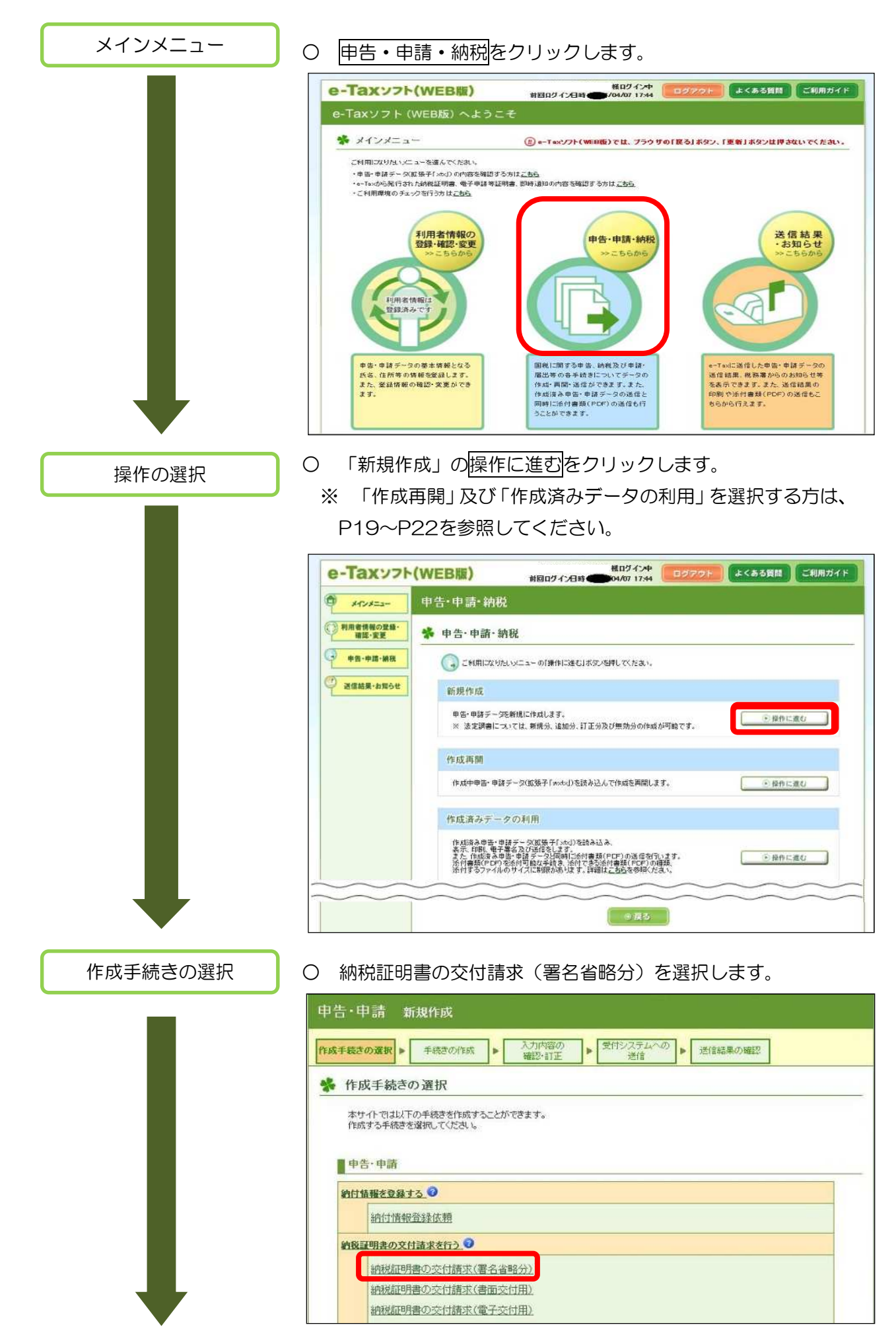

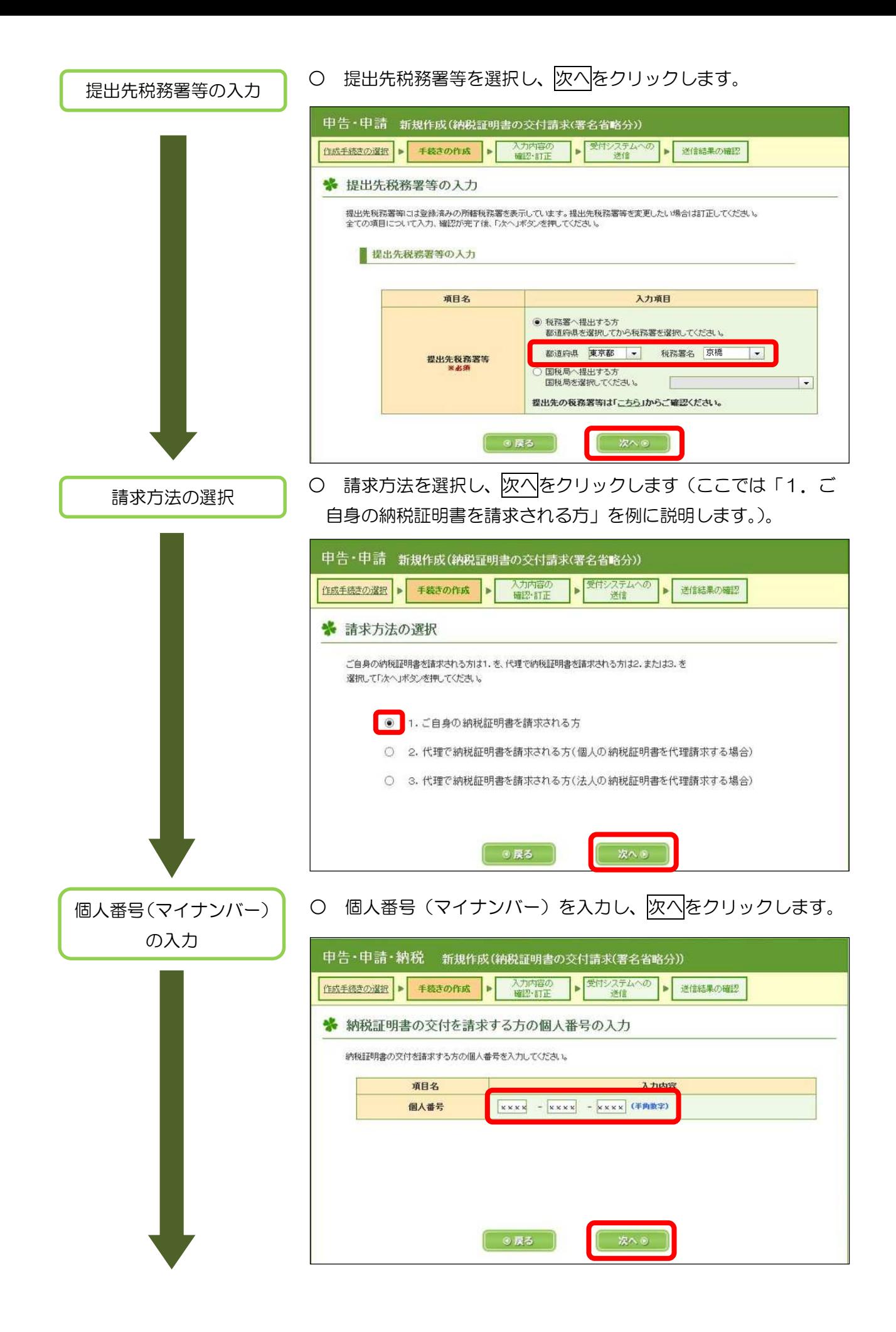

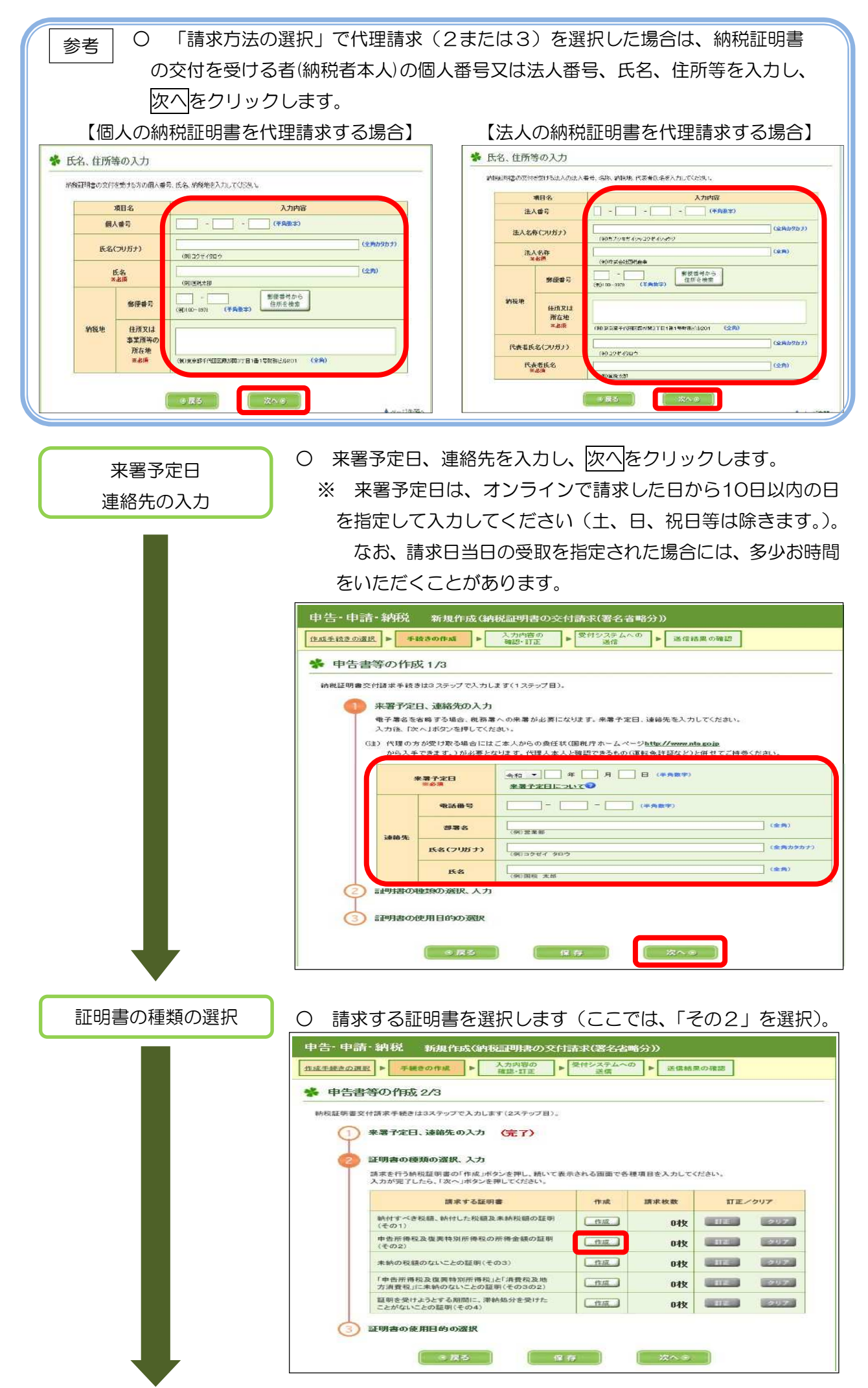

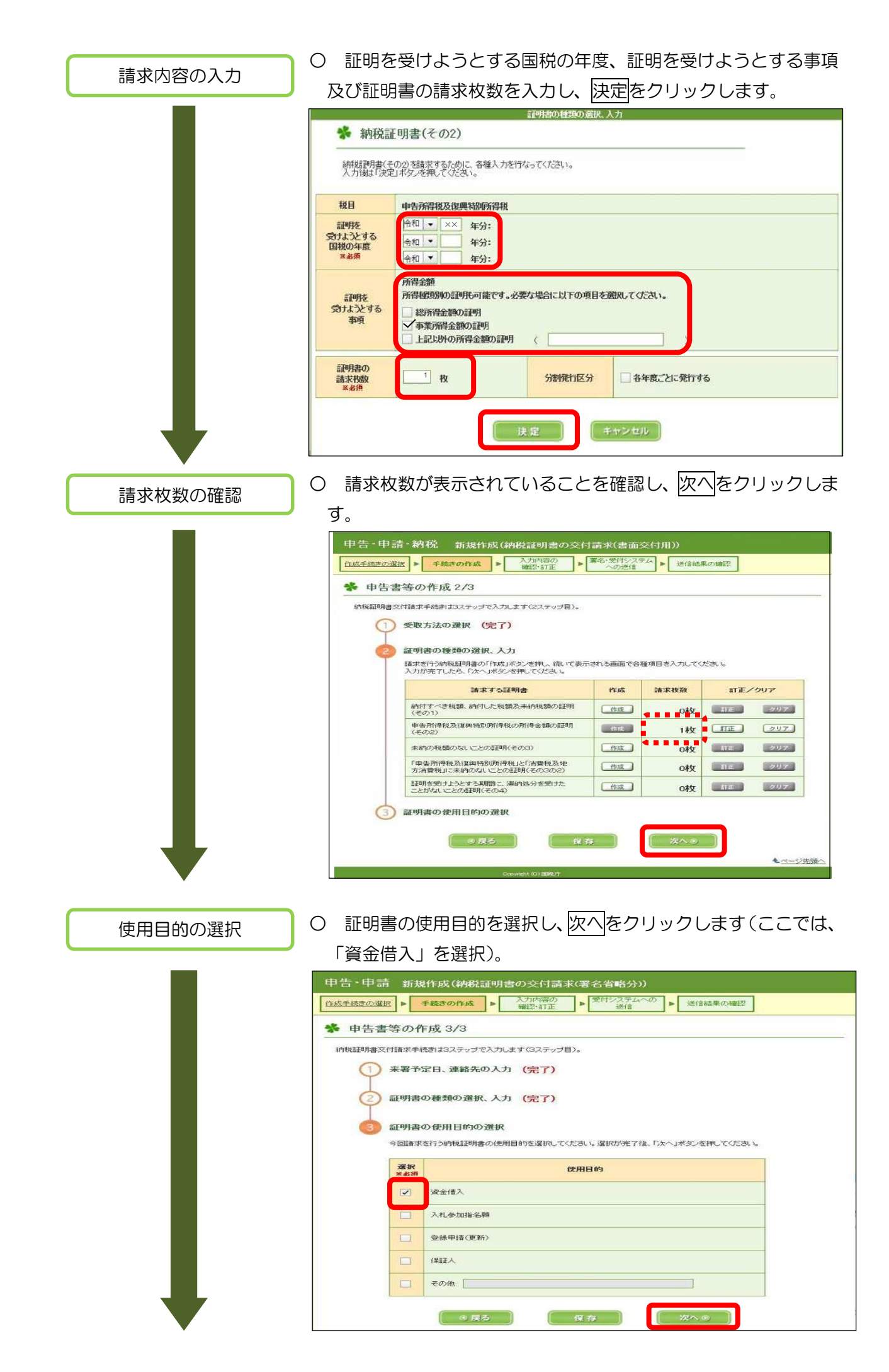

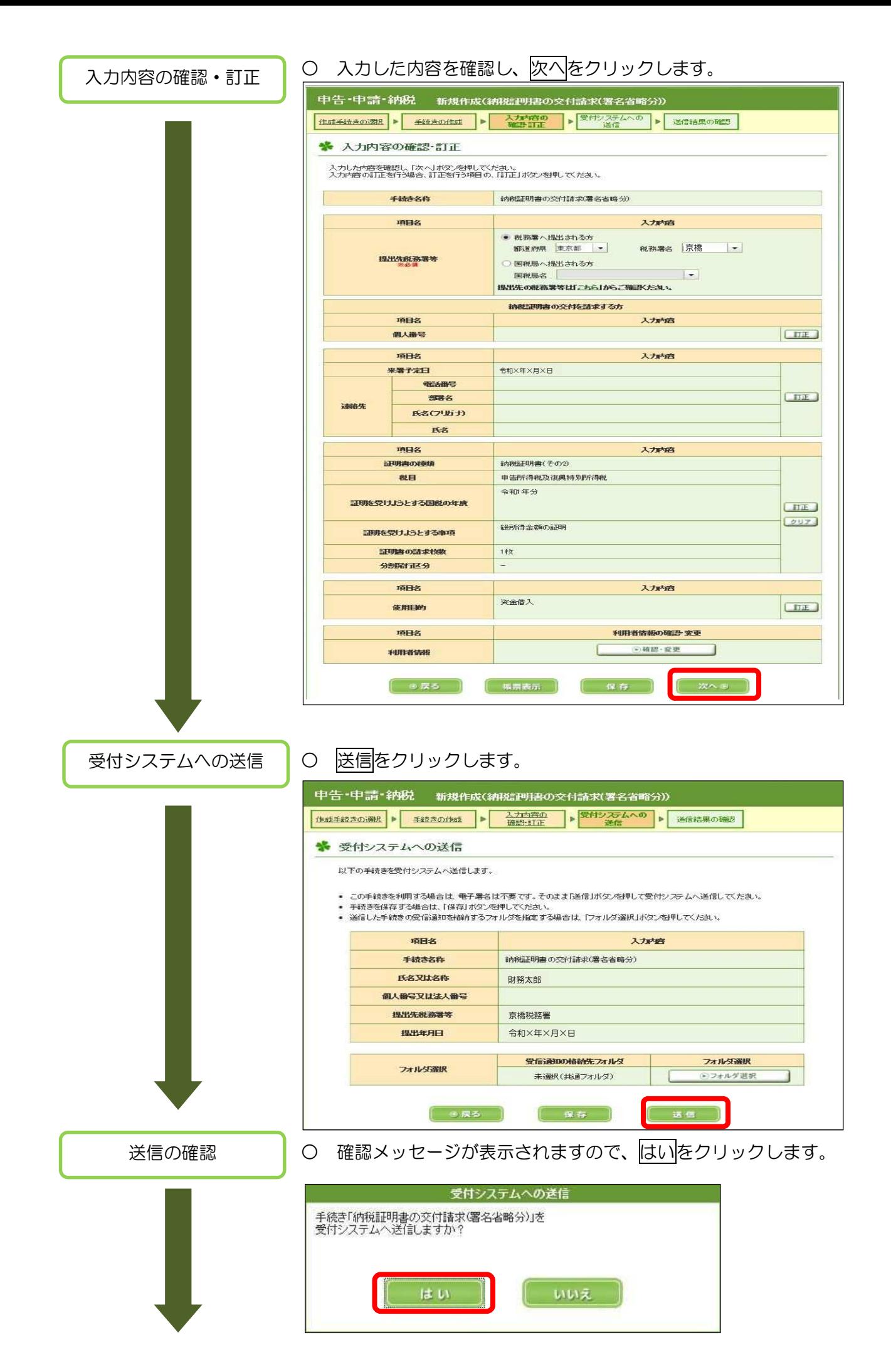

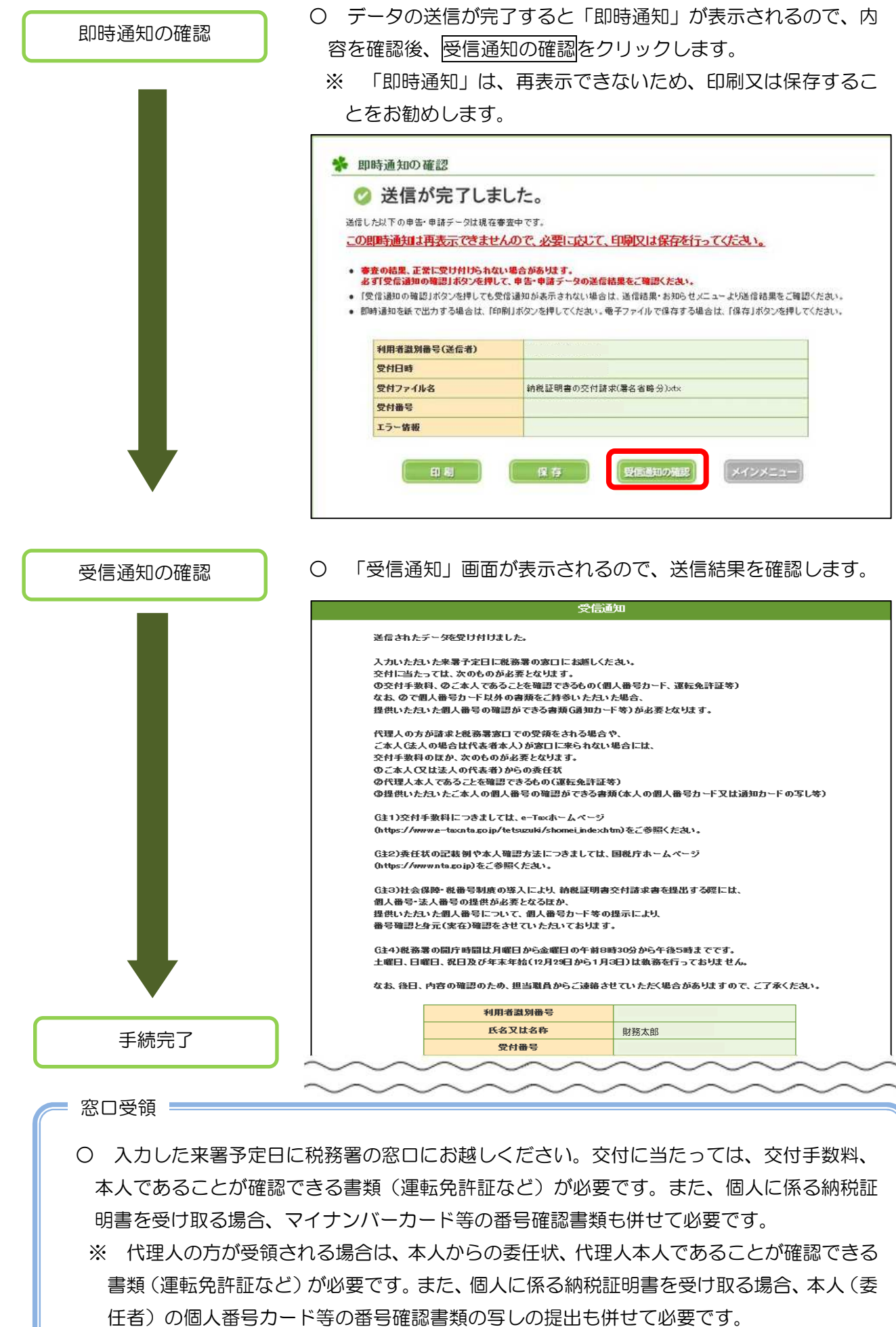

#### 6 作成中のデータの保存と作成再開

「入力内容の確認・訂正」画面までに保存をクリックして保存した作成中のデータ(拡張子 「.wxtx」)は、「申告・申請・納税」画面の「作成再開」から読み込むことができます。

(1) 作成中のデータの保存

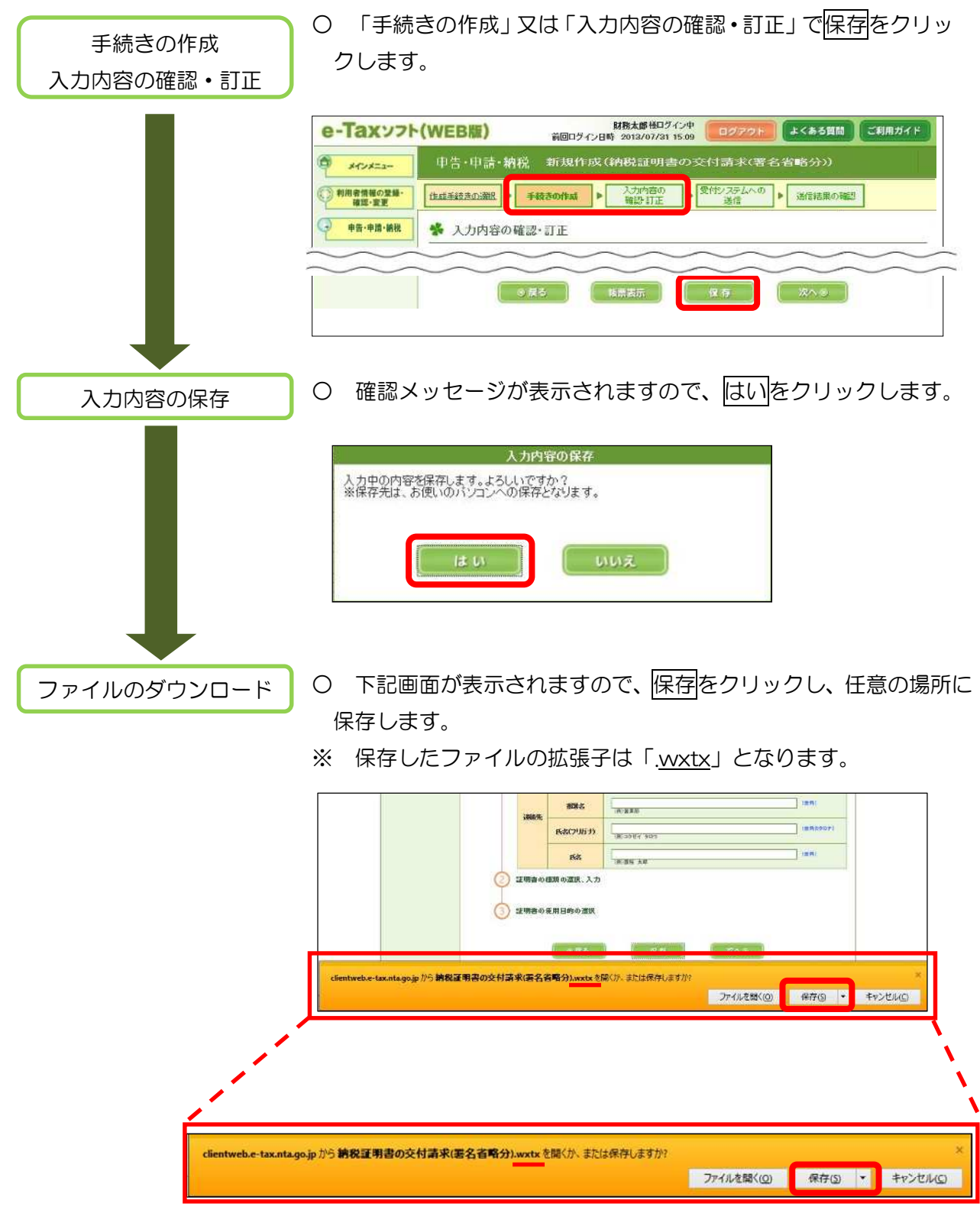

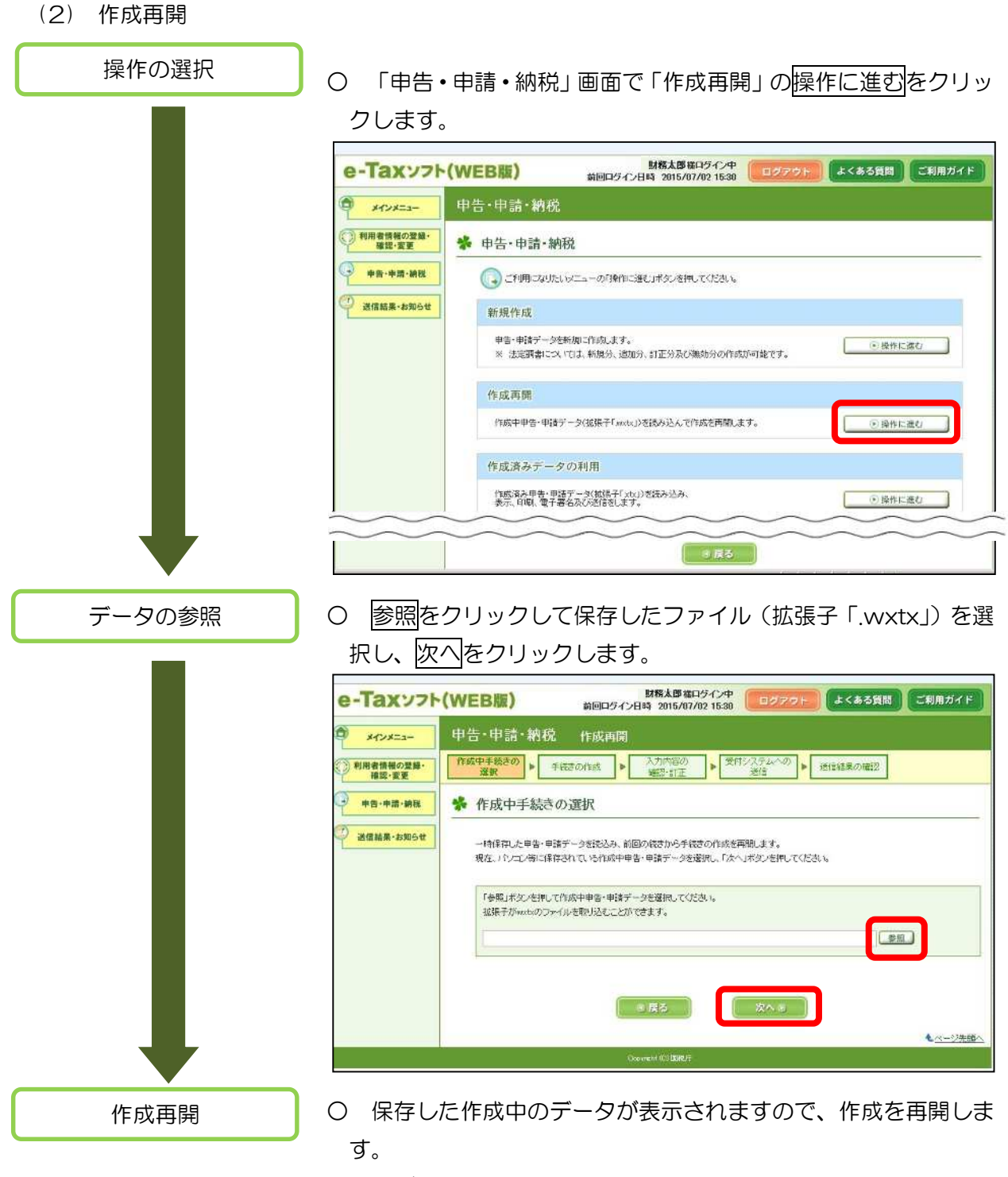

※ ログインしている利用者識別番号とは異なる利用者識別番号で 作成したデータを読み込むことはできません。

#### 7 作成済みデータの保存と利用

「受付システムへの送信」画面で保存をクリックして保存したデータは、拡張子が「.xtx」とな り、「申告・申請・納税」画面の「作成済みデータの利用」から作成済みデータを読み込むことがで きます。

なお、作成済みデータの利用では、作成した帳票の表示、印刷及び送信を行うことができます。

(1) 作成済みデータの保存 ○ 「受付システムへの送信」画面で保存をクリックします。 受付システムへの送信 甲告・申請・納税 新規作成(納税証明書の交付請求(署名省略分)) まました 作成手続きの選択 ▶ 手続きの作成 ▶ 入力内容の<br>確認·訂正 ▶ 送信結果の確認 送信 ◎展る 保存 ○ 確認メッセージが表示されるので、はいをクリックします。 作成済みのデータ 作成済みのデータの保存 の保存 作成済みのデータを保存します。よろしいですか? 。<br>:※この画面で保存したデータを使って、作成再開を行うことはできません。作成再開<br>:は「作成済みデータの利用」から読み込み、電子署名の付与や、受付システムへ送 :信することができます。 はい いいえ ※ この画面で保存したデータでは、作成再開(帳票の編集)を 行うことができません。作成再開が可能なデータ(拡張子 「.wxtx」)を保存するには、P19を参照してください。 ○ 下記画面が表示されるので、保存をクリックし、任意の場所に ファイルのダウンロード 保存します。 ※ 保存したファイルの拡張子は「.xtx」となります。 受信通知の植物先フォルタ フォルダ選択 フォルタ選択 未満R(共通フォルダ)  $\ell = m + 1$  $-129 - 1$ ( ផង ) dientweb.e-tax.nta.go.jpから納税証明書の交付請求(署名者略分).xtxを開くか、または保存しますか? ファイルを開く(g) 保存(g) + キャンセル(g)

eb.e-tax.nta.go.jpから納税証明書の交付請求(器名省略分).xtxを聞くか、または保存しますか)

ファイルを開く(Q) 保存(S) v キャンセル(C)

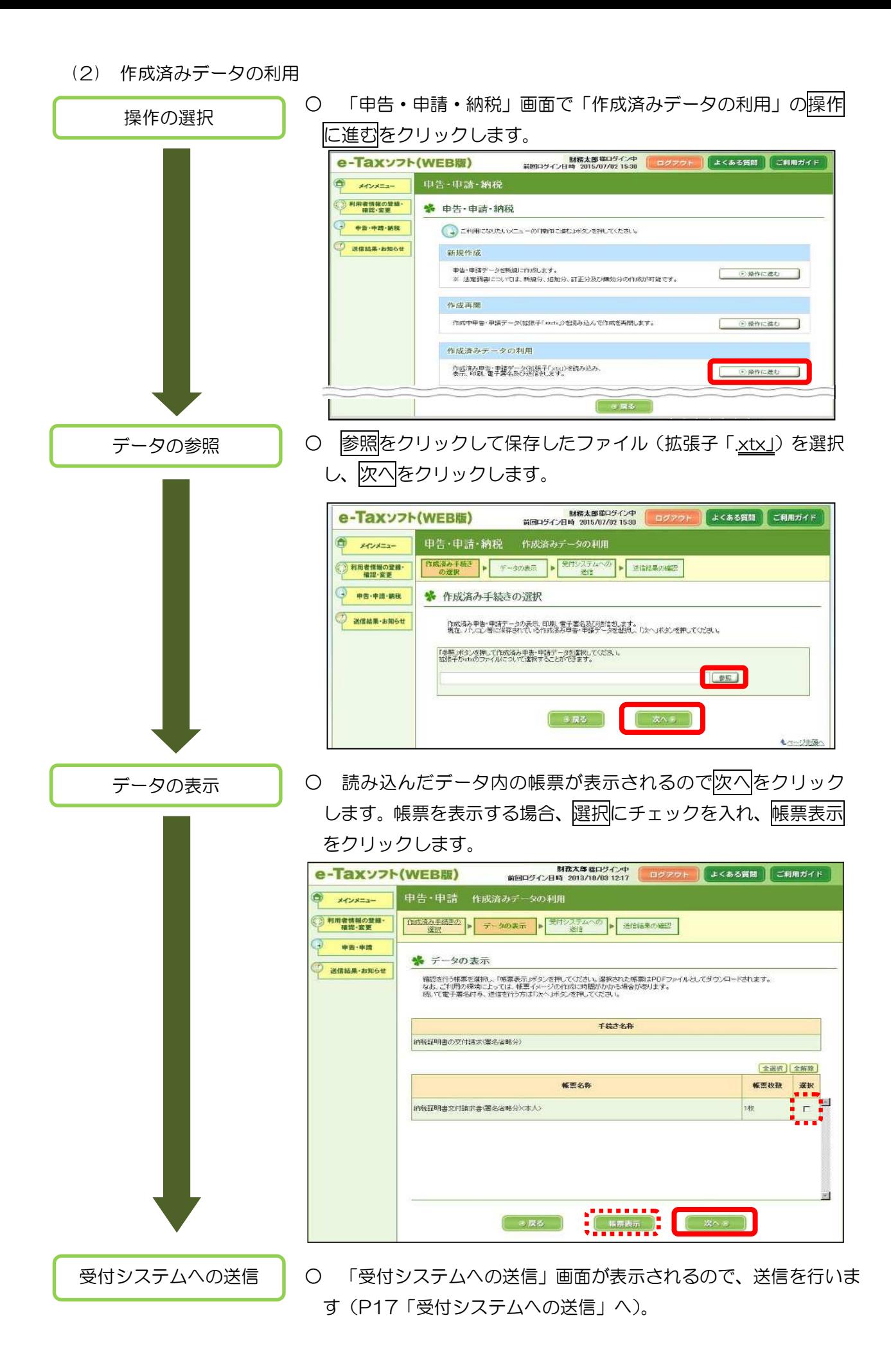

#### 22

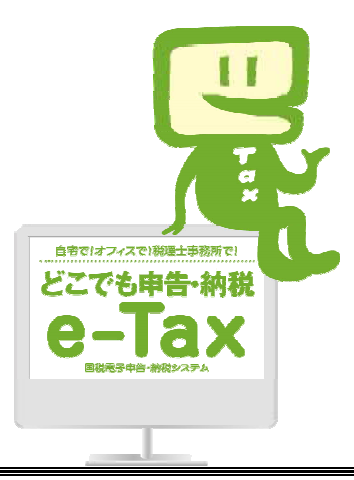

## e-Tax ホームページ

e-Tax ホームページでは、利用開始の手続、e-Tax ソフトの操作方法、よくある質問(Q&A)な ど、e-Tax に関する情報についてお知らせしていますので、是非ご覧ください。 検索.

グリック

#### e-Tax の利用可能時間

○ 月曜日~金曜日 24 時間(休祝日及び 12 月 29 日~1月3日を除く。) ○ 毎月の最終土曜日及び翌日の日曜日(12 月を除く。) 8時 30 分~24 時

※ 確定申告期等は利用可能時間が拡大されます。

e-Tax・作成コーナーヘルプデスク

国税庁では、e-Tax ソフト・確定申告書等作成コーナーの事前準備、送信方法、エラー解消などの 使い方に関する問い合わせに電話で対応する専用窓口(税務相談等を除く。)として、e-Tax・作成 コーナーヘルプデスクを設置しています。

(注)申告の内容に関してのご相談(税務相談)は、最寄りの税務署をご利用ください。

#### 0570-01-5901(e-コクゼイ) 全国一律市内料金

ご利用の電話機によっては、上記ナビダイヤルに繋がらない場合があります。 その場合は、03-5638-5171 をご利用ください。

○ ヘルプデスクの受付時間

月曜日~金曜日 9時~17 時(休祝日及び 12 月 29 日~1月3日を除く。) ※ 確定申告期等は、受付時間が拡大されます。

マイナンバー総合フリーダイヤル

マイナンバーカードに係るご質問は、マイナンバー総合フリーダイヤルにお問い合わせください。

#### 0120-95-0178

ご利用の電話機によっては、上記ダイヤルに繋がらない場合があります。 その場合は、以下をご利用ください。

- ・ マイナンバー制度、マイナポータルに関すること 050-3816-9405
- 「通知カード」「マイナンバーカード」または、「紛失・盗難によるマイナンバーカー ドの一時利用停止について」に関すること 050-3818-1250
- フリーダイヤルの受付時間
	- 平 日 9時 30 分~20 時
	- ・ 土日祝 9時 30 分~17 時 30 分(12 月 29 日~1月3日を除く。)